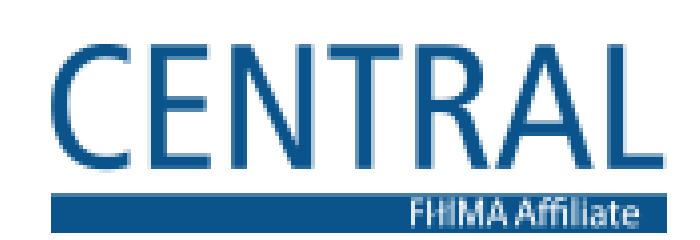

# Membership Website Guide

S o m e t o o l s a n d t r i c k s t o a s s i s t y o u i n n a v i g a t i n g o u r n e w s i t e

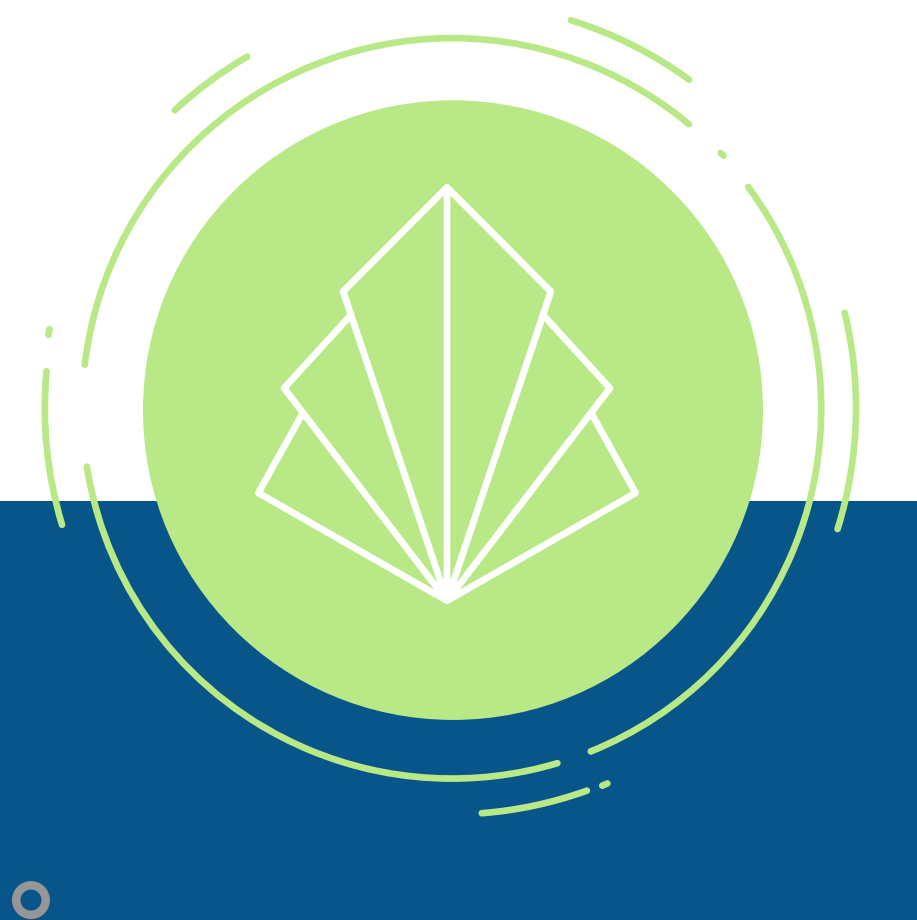

 $\overline{\mathbf{O}}$ 

 $\bullet$ 

### WELCOME

The CFHIMA Board would first like to start by thanking all of our members for supporting us during this transition! We are constantly trying to improve the new website so your feedback has been critical in this process. **The top three issues we have seen are trouble logging in, renewing memberships, and getting the membership discount for the CEU Events. Below you will find a short guide with screenshots!**

You will now be at the Sign Up page. Enter the email address associated with your CFHIMA membership and a new password. Make sure to use your old CFHIMA email as this is the email we have

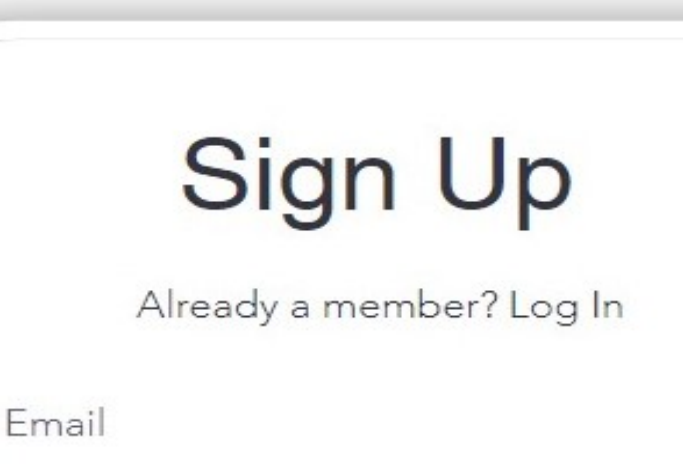

 $\vee$  f  $\odot$ 

Password

As always, if you have any issues, please contact us for assistance!

### How to Sign-up

**1**

 $\bullet$ 

**C l i c k L o g I n**

Enter www.centralfhima.org into your web browser and click Log In on the top right corner of the web page

Make a Difference Today

Home About Meet the Team Upcoming Events Membership & Pricing Students More

**2**

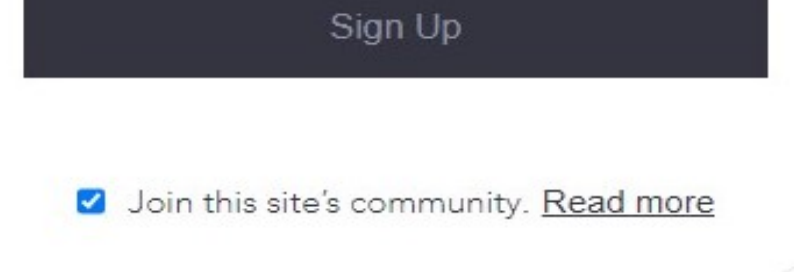

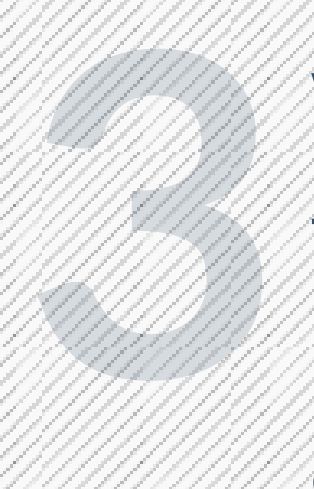

### **Wa i t f o r A p p r o v a l**

The CFHIMA Board will receive a notification that you have requested to become a site member. Once approved, you will receive a confirmation email!

#### **S i g n - U p**

Adjust the quantity of your tickers to 1 (members will only be allowed to purchase one ticket at a discounted price). You will see the membership discount applied if you are logged in and have an active membership. Select **Checkout** 

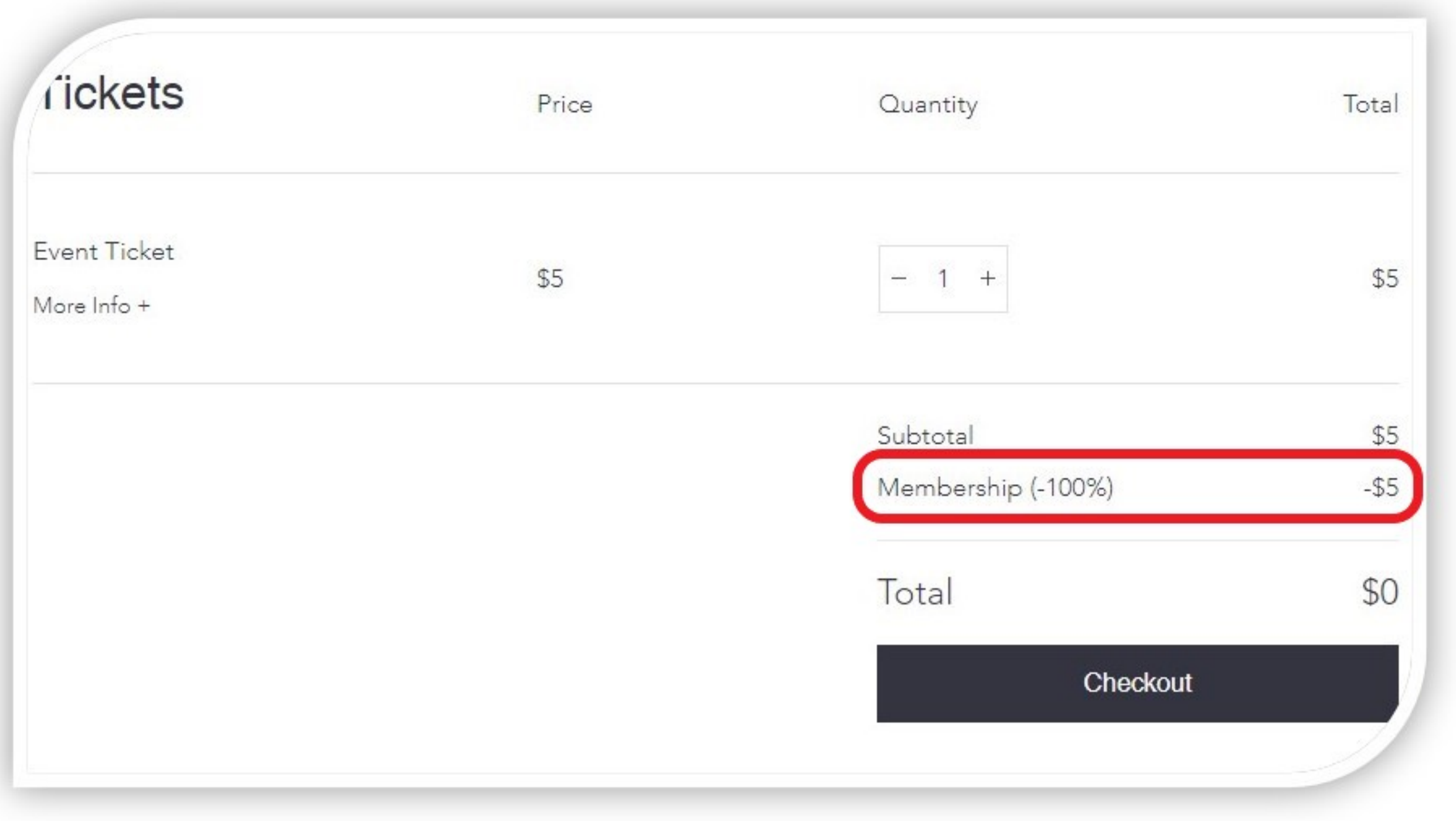

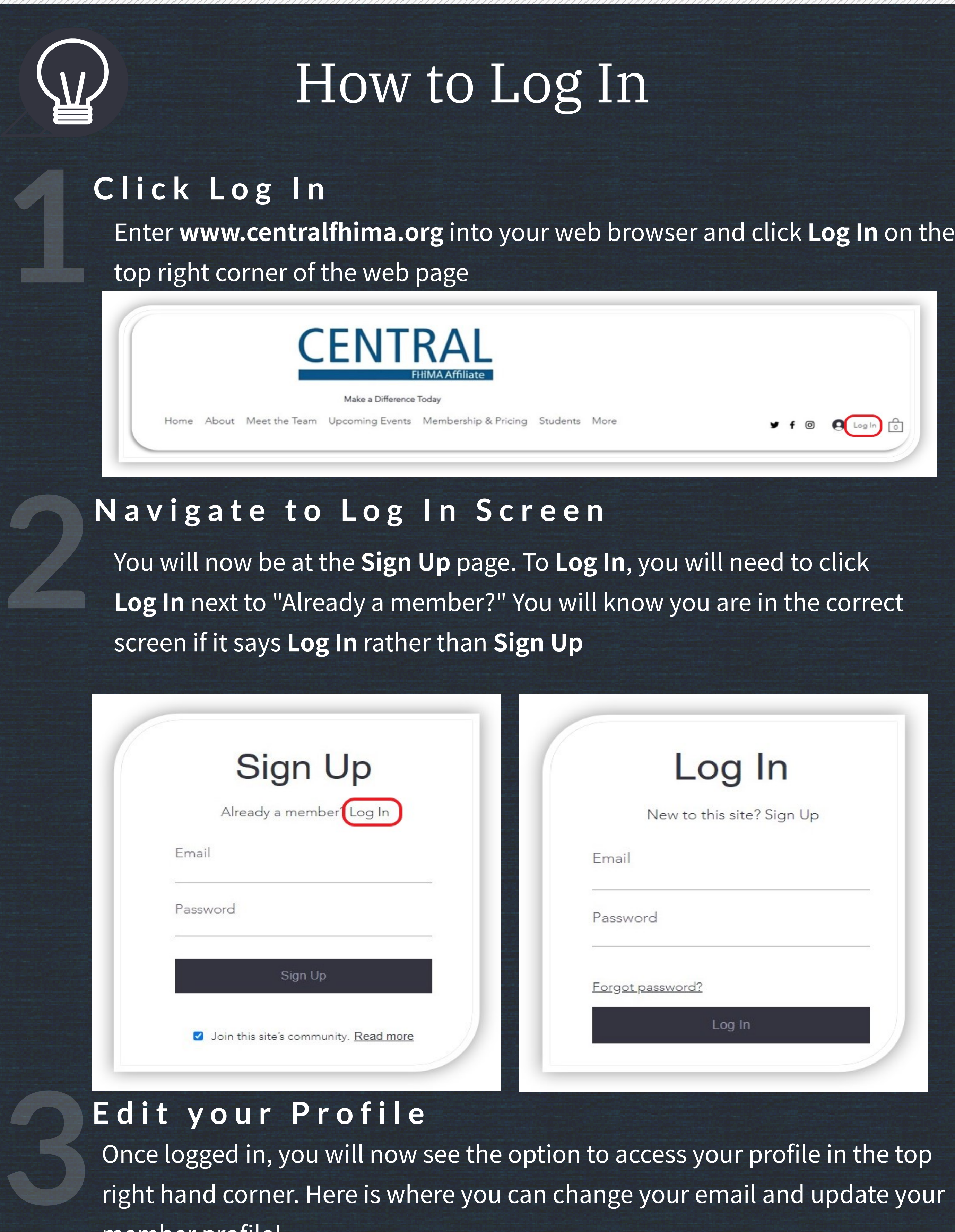

Once logged in, you will now see the option to access your profile in the top right hand corner. Here is where you can change your email and update your member profile!

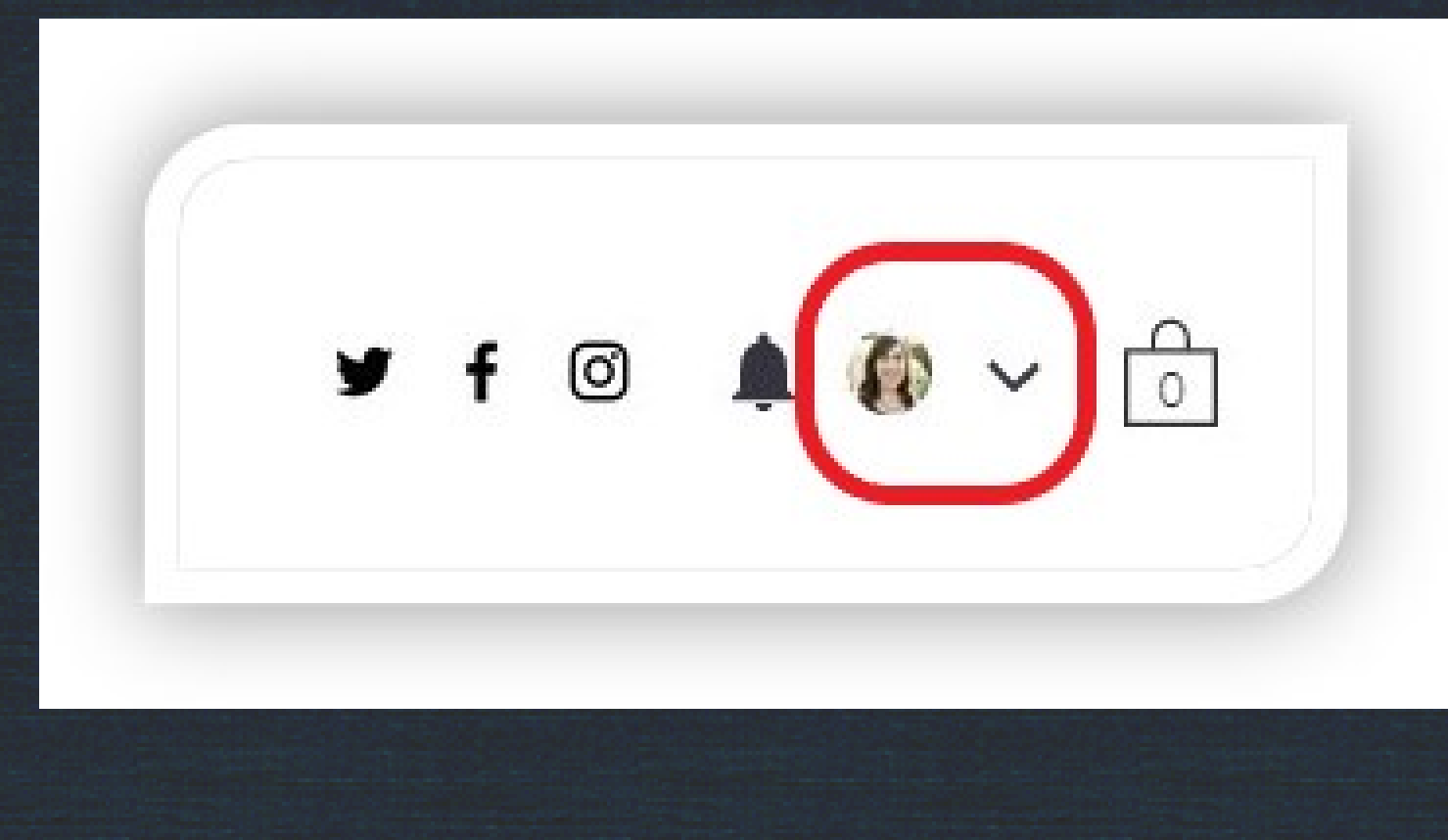

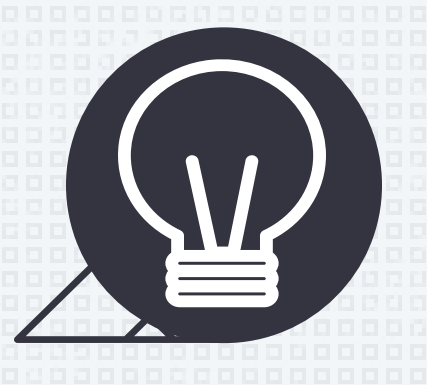

Add your details on the Checkout screen. You will see Active Membership in the drop down to the right if your membership is in good standing. The membership discount will be displayed and your total should read as \$0. Hit Continue to complete your purchase.

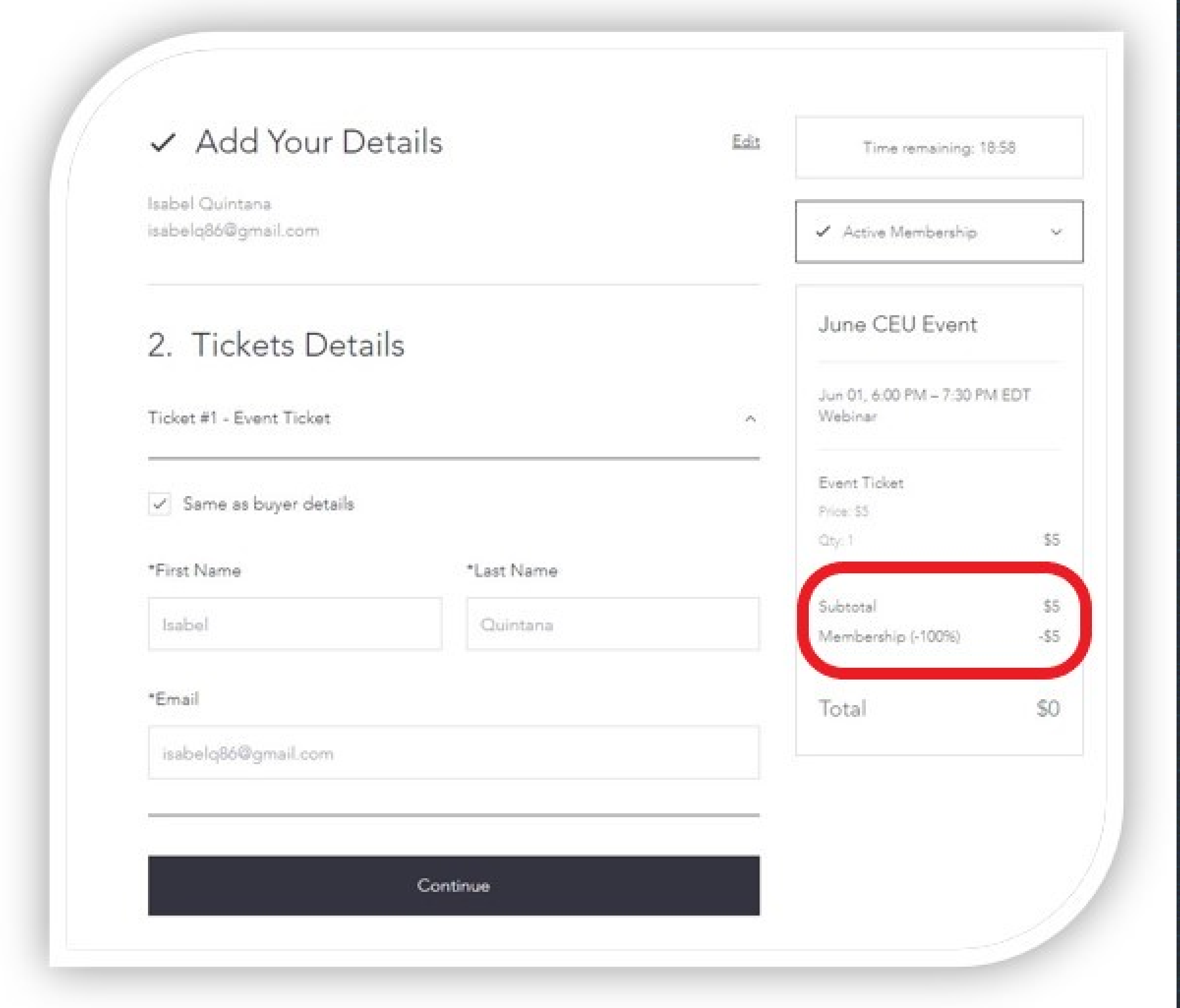

### How to Renew Your Membership

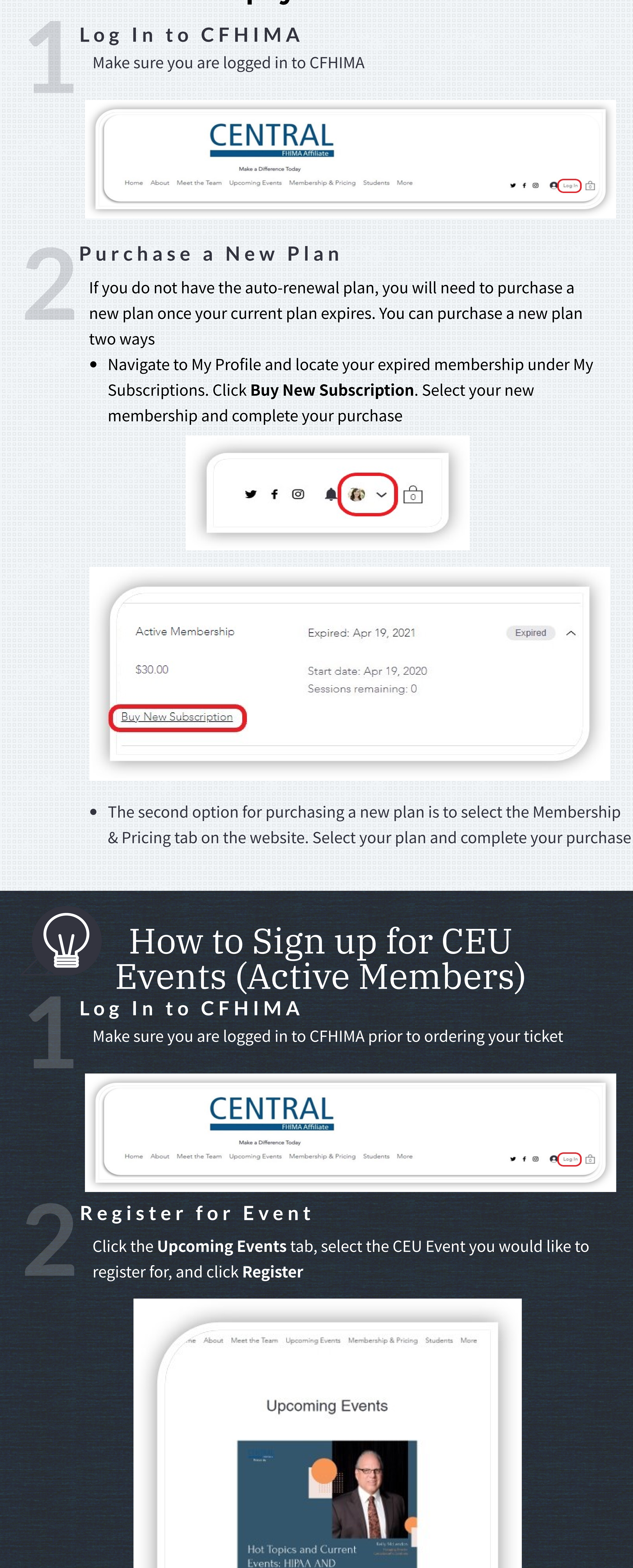

Membership Offer June CEU Event

**INFORMATION** 

**BLOCKING** 

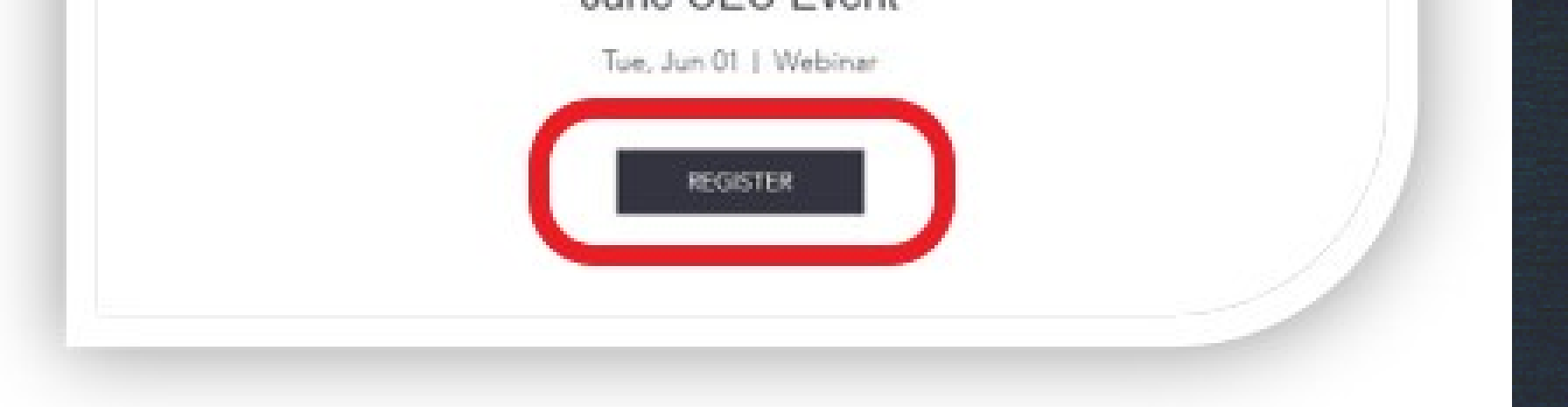

**All Members are currently signed up for the Active Membership - no Auto Renew plan. We have added a new recommended plan - Active Renewal. You may select this plan once your current plan expires if you would like to set up auto-renewal payments.**

**3**

#### **A d d y o u r T i c k e t**

## **4 C o m p l e t e y o u r P u r c h a s e**

If you are not an active member, you will be prompted to enter payment information to complete your purchase. CEU Events are \$5 for non-members